# Faculty Quick Start Guide for SmarterProctoring/ProctorU

# Step 1: Add the SmarterProctoring link to your Blackboard class

 From your Blackboard course home page click the "+" sign to add the link

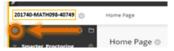

Click Tool Link from the drop down menu

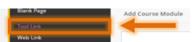

In the Name field, enter "SmarterProctoring."
From theType field, select SmarterProctoring2017

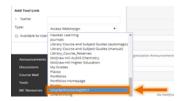

Check the Available to Users box and submit.

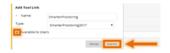

## Step 2: Setting Up an Exam

- Log in to the course through Blackboard
- From your Course Dashboard on the SmarterProctoring page, click "+ New Exam"

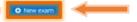

 Enter the Exam Details: name, description, duration, exam URL, password and date settings

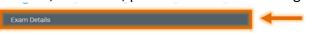

Use this format to name your exam:
Last Name, First (Course Code)(CRN) - Exam Name (Semester)

 Enter items students are allowed to have during testing in Permitted Items

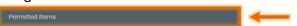

 The Notes section has separate fields for student instructions and instructions for the proctors

**Note:** Include any information about accommodations or other items permitted in **Notes for Proctors.** Include the student's name and the item if only for a specific student.

Important: Students with accommodations should NOT schedule their exam session until the accommodations are set up.

#### **Step 2: Continued**

 Proctor Settings should be set to Live Online Proctoring.

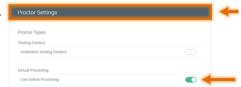

 Check the exam details on the Confirmation page, then click "Confirm" to submit the exam

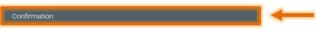

 The exam will show as Pending Approval for Assessment Center staff review

**Note:** Assessment Center Staff will review the exam queue during regular office hours (M-F). Exams & changes submitted after hours or on weekends will be processed during the next workday.

 Once approved, faculty informs class they can register for the exam.

## **Step 3: DSS Student Accommodations**

- Encourage students to register for SmarterProctoring in first week of class
- Include DSS accommodation information in "Notes for Proctors" field when submitting exams.
- Assessment Center Staff enters accommodation to individual student records when they review exam
  - Staff will reach out to any noted DSS student that is not yet registered
  - If accommodation changes are made after exam approval, email the Assessment Center

# **Step 4: Changing your Exam Set Up**

- From the My Exams Course dashboard, click on Edit exam
- You can choose "Delete" to remove the exam set up completely or "Edit Exam" to make changes to your set up.
- Change the field(s) that need to be updated

 $\textbf{Note:} \ \ \textbf{This step is especially helpful when } \underline{\textbf{extending exam deadlines}}.$ 

- Once all changes are made, click confirm
- Exam will be resent to Assessment Center Queue for review and approval.

Questions? Email AcademicTesting@montgomerycollege.edu